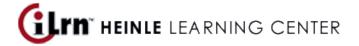

Your instructor, Silvana Panza, invites you to enroll in the following course.

| Course: | Italiano (ITL 122) Fall 2012                               |
|---------|------------------------------------------------------------|
| Book:   | Oggi in Italia 9th Edition iLrn: Heinle<br>Learning Center |
| Code:   | RHNA969                                                    |
| Class:  | CLC ITL 122 T-TR 11 am                                     |

## **Creating a Heinle Learning Center Account**

If you do not have an account, you need to create one. To do so, follow these steps:

- 1. Go to <a href="http://ilrn.heinle.com">http://ilrn.heinle.com</a> and click **LOGIN**.
- 2. Click the **Create account** button.
- 3. Type in your CLC's email address in the username area (*jsmith@stu.clcillinois.edu*) and choose a secured password. Enter your information, and then click **Submit**.

**Note:** Remember to write down your username and password and be sure to select the correct time zone. Also, please enter a valid e-mail address so we can send you your password if you forget it.

# **Entering the Book Key and Course Code**

Enter the book key and course code to complete the enrollment process. You may already have a book key, or you may need to purchase a book key. Depending on your situation, use one of the procedures below. If you activated the book for a previous course, you can start at step 5 of *I already have a book key* below.

Once you have completed this step, the system lists the course and book on the Student Workstation home page.

Note: Book keys can only be used once. Your book key will become invalid after you use it.

### I already have a book key

- 1. Go to <a href="http://ilrn.heinle.com">http://ilrn.heinle.com</a> and click **LOGIN**.
- 2. Enter your username and password and click **Log in**.
- 3. At the top of the page, enter your book key and click **Go**.

- 4. Click **Confirm** to confirm your registration information. Your book will appear under the **My books** heading.
- 5. Beside the book listing, enter the course code RHNA969 in the **Enter course code** field and click **Go**.
- 6. Select your class CLC ITL 122 T-TR 11 am and click Submit.

#### I need to purchase a book key

- 1. Go to http://ilrn.heinle.com and click **LOGIN**.
- 2. Enter your username and password and click **Log in**.
- 3. At the top of the page, enter the course code RHNA969 and click **Go**.
- 4. Select your class CLC ITL 122 T-TR 11 am books will appear under the My classes heading.
- 5. Locate the book and click **buy**.
- 6. Proceed through the purchase process.

**Note:** If the buy link does not appear in Step 5, contact your instructor for information about obtaining a book key.

## **Using Heinle Learning Center**

To access your Student Workstation in the future, go to <a href="http://ilrn.heinle.com">http://ilrn.heinle.com</a> and log in. Here, you can open your book, submit activities, view your results, and view your instructor's feedback. If you have any questions, contact Heinle Learning Center Support at <a href="http://hlc.quia.com/support">http://hlc.quia.com/support</a>.